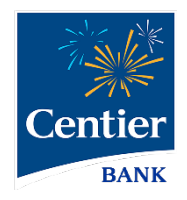

# **Bill Pay**

## Sub-user Permissions

Ver 1. [9/21]

## **Bill Pay Sub-Users and Permission**

Centier Digital Banking users can share their account access with others. Bill Pay offers enhanced security provisioning. Follow the steps below for instructions on adding sub-users and granting Bill Pay permissions.

#### Share Account Access

- 1. Click Manage Profile in the main menu
- 2. Locate the Sub-Users area and click the + button.

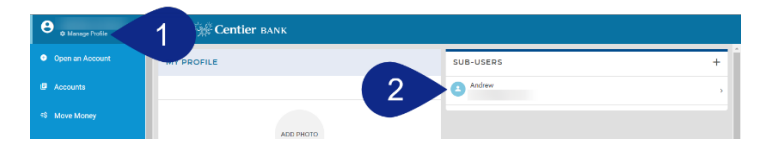

- field and selecting their **name** from the list. Add any information that is not auto populated.<br>4. Click the **Full Name** field and enter their name. 3. If you have already added sub-users, you can copy their information by clicking the Copy Everything From
- 
- 5. Click the Email Address field and enter their sub-user's email address.
- 6. Click the Display Name field and enter the name you would like to display under the Sub-Users area.
- 7. Click the Invite Answer field to enter the answer you would like them to enter when validating their access. The sub-user will receive an email requesting they click a link; they will then add the answer you've added.

process so they know what they should answer. They have Communicate the answer with them before finishing this 24 hours to respond.

- 8. Click the Admin Sub-User circle to allow the individual to give them permission to operate as an admin. This gives them the ability to edit, add, and delete sub-users.
- permissions and limits for those accounts. Do not click 9. Click the Give All Owner's Accounts circle to give the subusers access to all banking accounts, including option if you want to give the sub-user access to specific accounts. You will select specific accounts in step 12.
- 10. Click the Can Modify Transaction Category Name circle to give the sub-user the ability to add and modify categories assigned to account transactions.

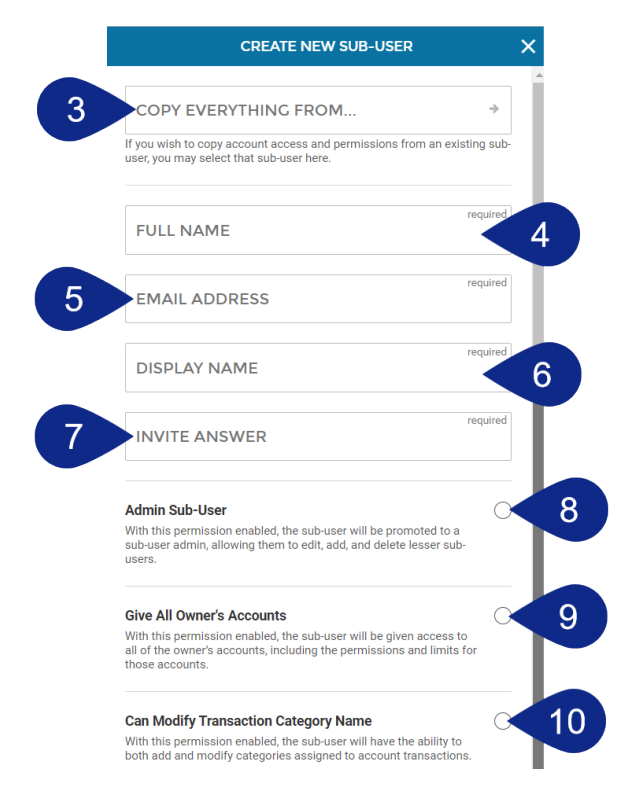

- 11. The New Credentials Required circle will be selected. It requires sub-users create new Digital Banking credentials to access any accounts which they have been given access.
- indicate which accounts you would like the sub-user to be able to access. 12. Click the + Grant Access to Accounts link. It will generate a pop-up window. Select the checkboxes to
- 13. The selected accounts will display under the Has Access To title.
- 14. When you are satisfied with your chosen settings, click Create Sub-User.

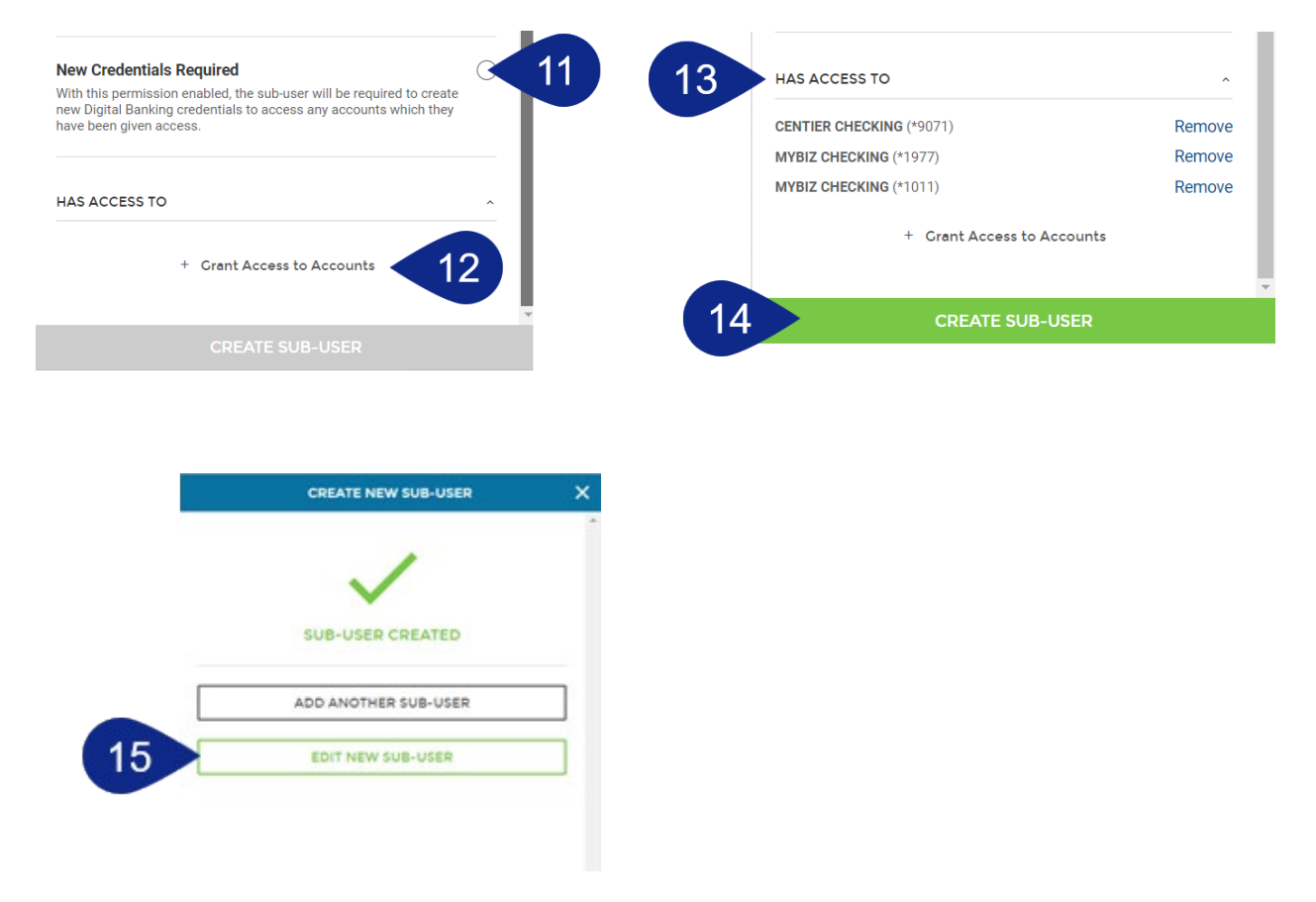

REMINDER: The sub-user you created will receive an email requesting they click a link; they will then add the answer you've added. Communicate the answer with them before finishing this process so they know what they should answer. They have 24 hours to respond. Once your sub-user logs in, they can go to Move Money, then Pay a Bill to get started.

#### Set Access Permissions

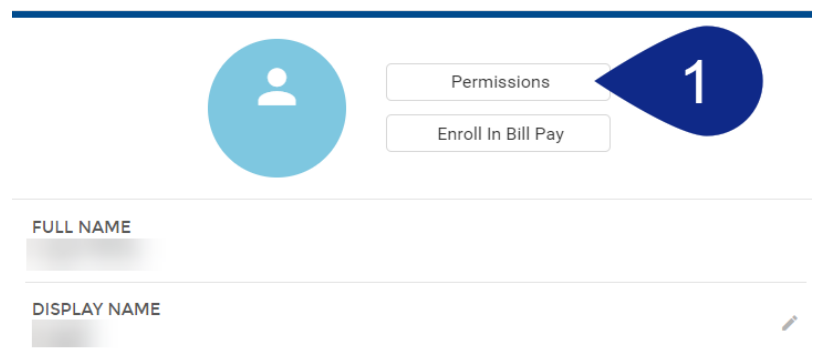

- a. Use the Access tab to select the features and access the Sub-User can access by clicking the toggles. Be sure Bill Pay is selected.
- b. Click the Limits tab to add dollar amount limits to external transactions.
- accessing selected features. c. The Authentication tab allows you to select features that should prompt Sub-Users identity authentication. This means they would be prompted to add a code to verify themselves when

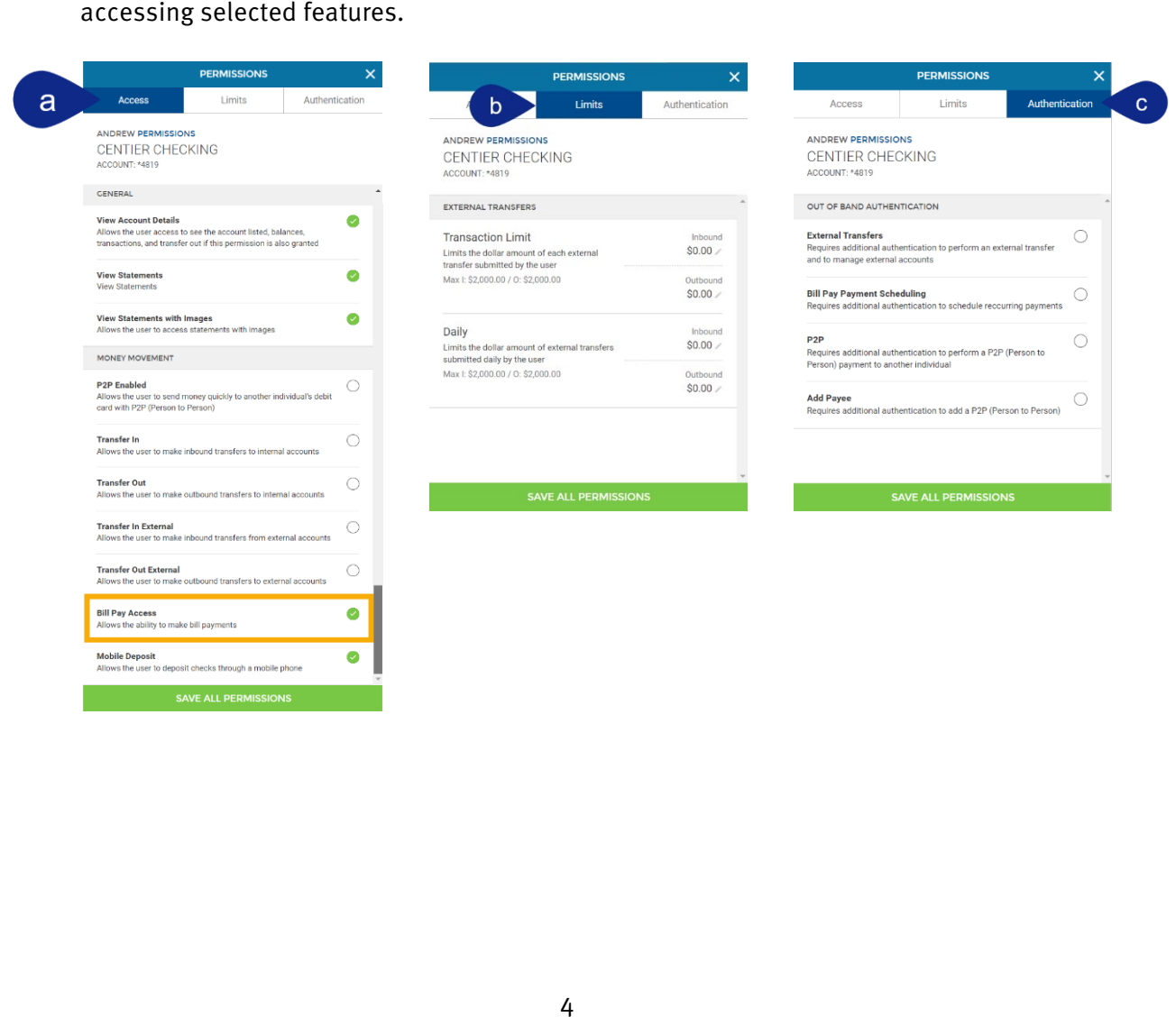

### Enroll Bill Pay Sub-User

- 1. Click Manage Profile below your name.
- 2. Select your Sub-User from the list located in the top-right.

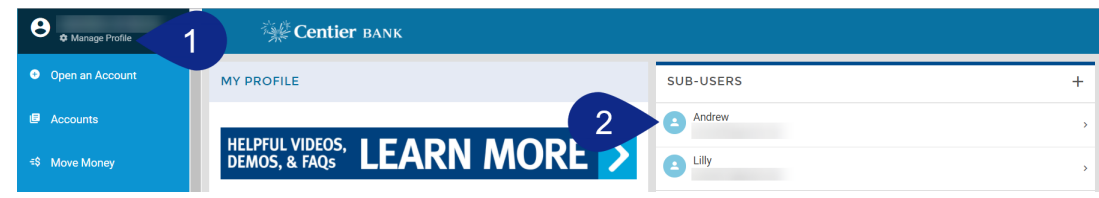

3. Click the Enroll in Bill Pay button.

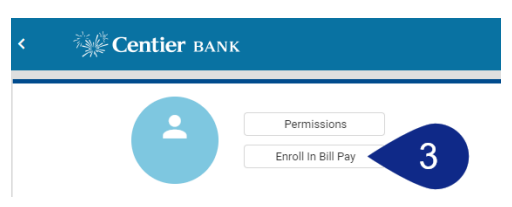

- 4. Add their information into the Enrollment Form, starting with Personal Information. Click Continue to move to the next section.
- 5. Add their Address Information to the form, then click Continue.
- 6. Add their Contact Information to the form. Click the Pay From account field, to select the account that should be used to pay bills, then click Enroll.
- 7. You will see a confirmation screen. Click Close.

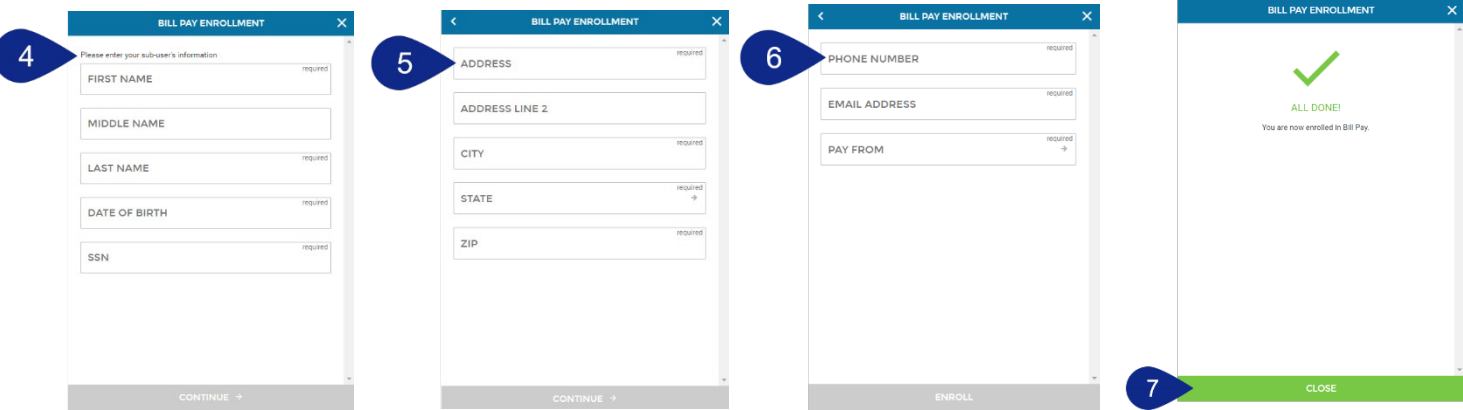

#### Bill Pay Sub-User Permissions

- 1. Click Move Money from the main menu.
- 2. Click Pay A Bill on the right-side of the screen.

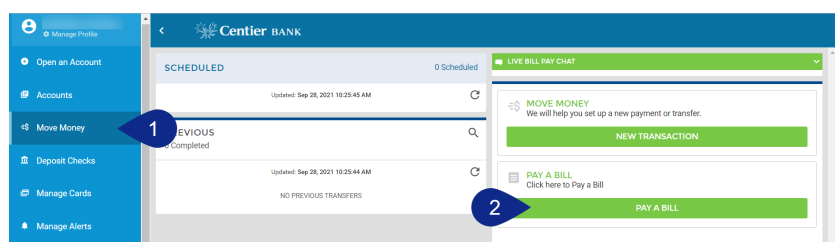

- 3. For enhanced security you will need to set Challenge Questions and Answers.
	- a. Create and confirm a Security Key.
	- b. Click Submit when you are done.

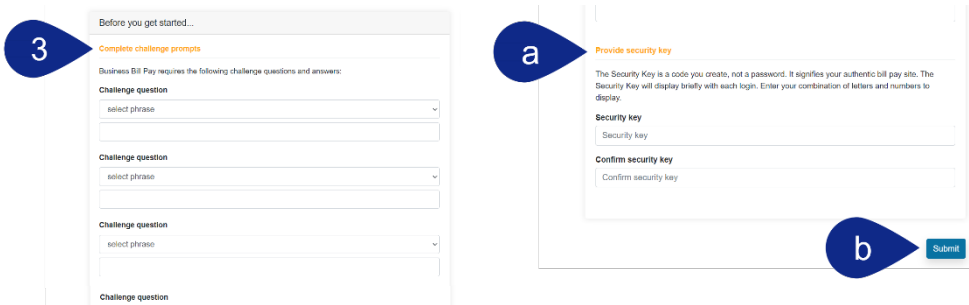

- 4. This will load a new page. Hover over Options and select Manage Users.
- 5. You will be asked to answer one of your challenge questions.

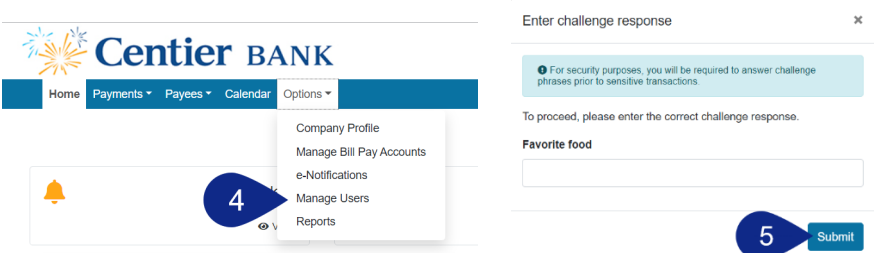

6. Select Permissions beside to the right of the person's name who needs permissions.

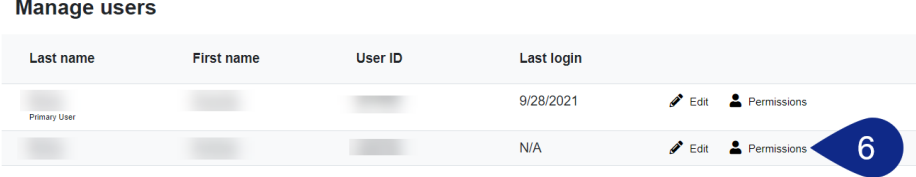

 $\sim$ 

7. Select the buttons under the To edit permissions: to access permission options.

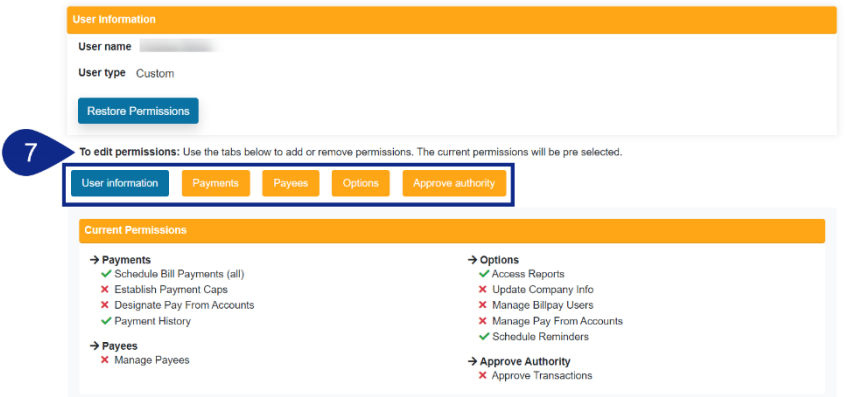

- 8. See the Payments example. Click the toggles to enable or disable permissions.
	- a. Some permissions may include tabs. Select them to customize your permissions.
	- b. Others may include payment caps (limits). Use the text boxes to add your limits.
	- c. When you are done with each section, click Save.

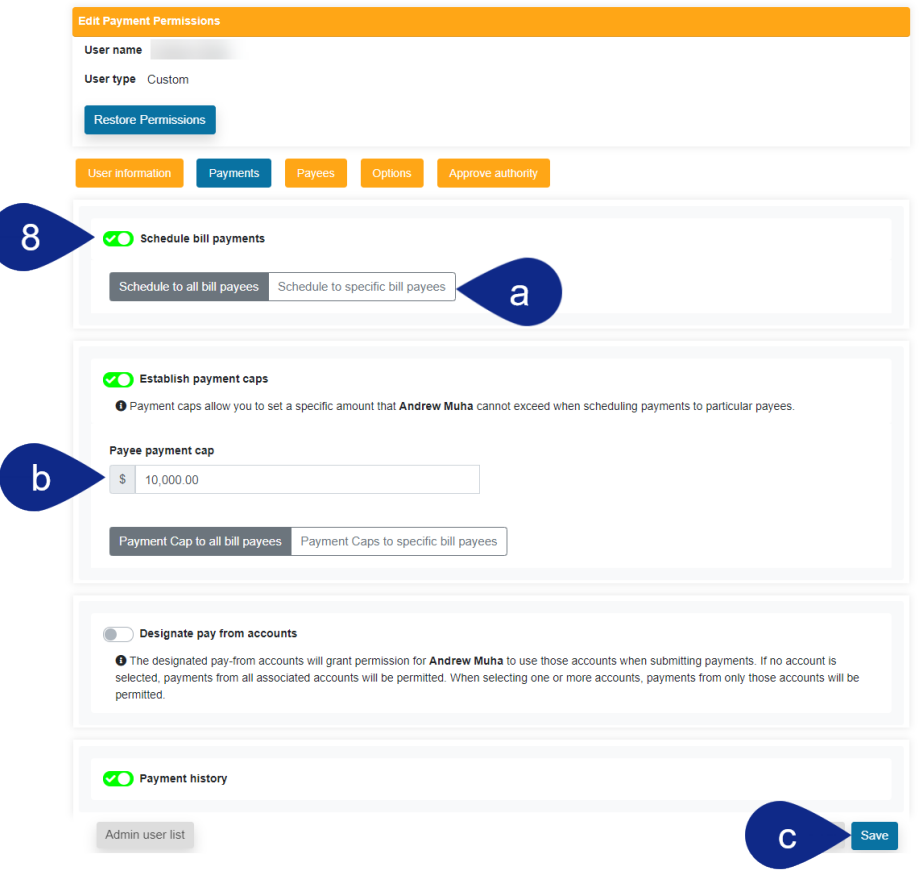